# Instructions for the Georgia Tech Career Center Forms using DocuSign

Example = Request for Admission to PhD Candidacy

Step 1 - Go to website, <a href="https://esignature.gatech.edu">https://esignature.gatech.edu</a> .

Step 2 - Select Login.

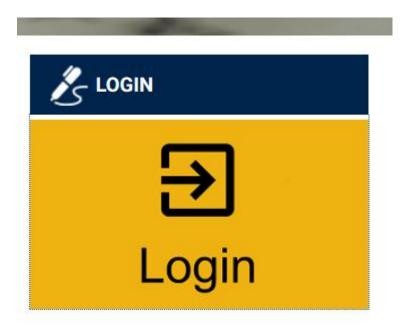

Step 3 - Select Company Login.

## New to GT eSignature?

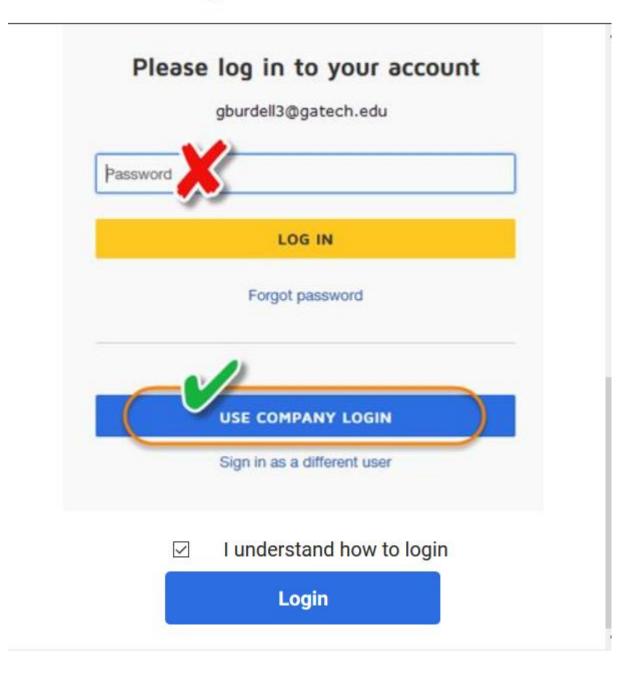

Step 4 - Please use your standard GT login name, i.e. <u>gburdell3@gatech.edu</u>. Using your GT login will allow you to track the progress of everyone who has been asked to sign your form.

| Georgia<br>Tech 🛓                                                        | Georgia Tech Login Service                                                                                                    |
|--------------------------------------------------------------------------|----------------------------------------------------------------------------------------------------|
| Enter your GT Account and Password<br>Login requested by: idp.gatech.edu | <b>ATTENTION</b> : When you are finished using all of your authenticated applications, please log out of this system and exit your browser to ensure you do not leave any of your applications (such as your e-mail) open to other users of this machine.                                                      |
| GT Account:                                                              |                                                                                                    |
| Password:                                                                | <b>TERMS OF USE</b><br>This computer system is the property of the Georgia Institute of<br>Technology. Any user of this system must comply with all Institute and<br>Board of Regents policies, including the Acceptable Use Policy, Cyber<br>Security Policy and Data Privacy Policy (http://b.gatech.edu/it- |
| Warn me before logging me into other sites.                              | policies). Users should have no expectation of privacy, as any and all files on this system may be intercepted, monitored, recorded, copied, inspected, and/or disclosed to authorized personnel in order to meet Institute obligations.                                                                       |
|                                                                          | By using this system, I acknowledge and consent to these terms.                                                                                                    |
|                                                                          | I don't know my GT Account                                                                                                    |
|                                                                          | I don't know my password                                                                                                    |
|                                                                          | My correct username and password aren't working                                                                                                    |

### Step 5 - Choose Templates from Top Bar:

| Home   DocuSign                                | X T                                                       |
|------------------------------------------------|-----------------------------------------------------------|
| $\leftarrow$ $\rightarrow$ C $\textcircled{a}$ | ③ ⑦ ▲ DocuSign, Inc. (US)   https://app.docusign.com/home |
| DocuSign                                       | HOME MANAGE TEMPLATES REPORTS                             |
|                                                |                                                           |
|                                                | Sign or Get Signatures NEW                                |
|                                                |                                                           |

### Step 6 - Choose Shared Folders from Left Bar:

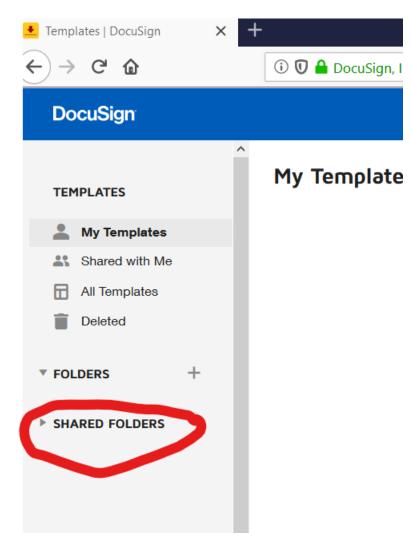

Step 7 - Choose Students Folder, then C2D2 Center for Career Discovery and Development Folder:

| NEW                               | My Templates |                                                                           |       |                          | Q Search My Templates |               | + FILTERS     |  |
|-----------------------------------|--------------|---------------------------------------------------------------------------|-------|--------------------------|-----------------------|---------------|---------------|--|
| TEMPLATES                         |              | Name                                                                      | Owner | PowerForms               | Created Date          | Last Change 🔻 | Folders       |  |
| 💄 My Templates                    |              |                                                                           |       |                          |                       |               | GEFD Professi |  |
| Shared with Me                    | □ ☆          | OGS_C2D2_Graduate Internship Program Application<br>Eligible for matching |       | 5/28/2019<br>03:47:38 pm |                       |               | USE 🔻         |  |
| All Templates                     |              |                                                                           |       |                          |                       |               |               |  |
| 🚖 Favorites                       |              |                                                                           |       |                          |                       |               |               |  |
| Deleted                           |              |                                                                           |       |                          |                       |               |               |  |
| * FOLDERS +                       |              |                                                                           |       |                          |                       |               |               |  |
| GEFD Professional                 |              |                                                                           |       |                          |                       |               |               |  |
| * SHARED FOLDERS +                |              |                                                                           |       |                          |                       |               |               |  |
| Employees                         |              |                                                                           |       |                          |                       |               |               |  |
| C2D2 Center for Office of Graduat |              |                                                                           |       |                          |                       |               |               |  |

Step 8 - Find the form you need on the right side of the screen, then select blue box marked "USE."

| NEW                           | My Templates |                                                                           |                    |                              | [                        | Q Search My Templates     |                  | FILTERS  |
|-------------------------------|--------------|---------------------------------------------------------------------------|--------------------|------------------------------|--------------------------|---------------------------|------------------|----------|
| TEMPLATES                     |              | Name                                                                      | Owner              | PowerForms                   | Created Date             | Last Change 🔻             | Folders          | $\frown$ |
| 💄 My Templates                |              |                                                                           |                    |                              |                          |                           | GEFD Professi    | $\prec$  |
| Shared with Me                |              | GGS_C2D2_Graduate Internship Program Application<br>Eligible for matching | n Clarence Anthony | <ul> <li>1 Active</li> </ul> | 5/28/2019<br>03:47:38 pm | 10/22/2019<br>12:02:20 pm | + 2 more folders | USE 🔻    |
| All Templates                 |              |                                                                           | _                  |                              |                          |                           |                  |          |
| 🛧 Favorites                   |              |                                                                           |                    |                              |                          |                           |                  |          |
| Deleted                       |              |                                                                           |                    |                              |                          |                           |                  |          |
| ▼ FOLDERS +                   |              |                                                                           |                    |                              |                          |                           |                  |          |
| GEFD Professional             |              |                                                                           |                    |                              |                          |                           |                  |          |
| ▼ SHARED FOLDERS +            |              |                                                                           |                    |                              |                          |                           |                  |          |
| Employees                     |              |                                                                           |                    |                              |                          |                           |                  |          |
| <ul> <li>_Students</li> </ul> |              |                                                                           |                    |                              |                          |                           |                  |          |
| C2D2 Center for               |              |                                                                           |                    |                              |                          |                           |                  |          |
| Office of Graduat             |              |                                                                           |                    |                              |                          |                           |                  |          |

Step 9 - For each Georgia Tech recipient, please choose the address book icon to ensure the recipient signs in with GT credentials. This will allow them to track the progress of your document and access your signature request in DocuSign. For non GT recipients, simply enter the name and email address.

| Student | 🖉 NEEDS TO SIGN | MORE V |
|---------|-----------------|--------|
| Name *  |                 |        |
|         |                 |        |
| Email * |                 |        |
|         |                 |        |
|         |                 |        |

| Department/Grad Coordinator        |   | 🖉 NEEDS TO SIGN | MORE V |
|------------------------------------|---|-----------------|--------|
| Name *                             |   |                 |        |
|                                    | 2 |                 |        |
| Email *                            |   |                 |        |
|                                    |   |                 |        |
|                                    |   |                 |        |
| Dissertation Chair/Faculty Advisor |   | 🖉 NEEDS TO SIGN | MORE V |
| Name *                             |   |                 |        |
|                                    | 8 |                 |        |
| Email *                            |   |                 |        |
|                                    |   |                 |        |
|                                    |   |                 |        |

# Step 10 - - Please add your name to the Email Subject so that C2D2 can more easily track your request.

•

#### Message to All Recipients

Custom email and language for each recipient

To: Student

#### Email Language \*

English (US)

#### Email Subject \*

George Burdell - Graduate Internship Program Application

Characters remaining: 44

#### Email Message

| Student, please complete the information below to the best     | - |
|----------------------------------------------------------------|---|
| of your ability. Please attach a PDF form your offer letter to |   |
| the form so that it can be reviewed by the Graduate            | + |
| Coordinator/Academic Advisor and/or your Dissertation          |   |

#### Advanced Options | Edit

- · Recipients can sign on paper
- Recipients can change signing responsibility
- · Incomplete envelopes expire 120 days after send date
- · Recipients are warned 0 day(s) before request expires
- Comments are enabled
- · Senders can use either quick send or advanced edit

Step 11 - Once you have entered all requested information, select "SEND."

After clicking SEND, the document is electronically routed via email to each recipient. You, as the student and first recipient, will complete the form in DocuSign (via the email link you receive or in your DocuSign account). When all recipients have finished signing the document, everyone will receive a PDF copy of the signed form via email attachment. Save the attachments since DocuSign only retains documents for 6 months.